MGA Millennium **Guide d'installation** 

# **MGA** Matrox Graphics Architecture

## MGA Millennium **Guide d'installation**

Manuel : 10425-MTFr-0103 27 Juin, 1995

#### **Marques déposées**

Matrox® est une marque déposée Matrox Electronic Systems Ltd.

MGA,<sup>™</sup> MGA Millennium,<sup>™</sup> MGA Impression,™ MGA Impression Lite,<sup>™</sup> MGA Impression Plus,<sup>™</sup> MGA Ultima,<sup>TM</sup> MGA Ultima-Plus,<sup>TM</sup> QCDP,<sup>TM</sup> MGA DynaView,<sup>TM</sup> PixelTOUCH,<sup>TM</sup> MGA Control Panel,<sup>TM</sup> Instant ModeSWITCH,<sup>TM</sup> PanLOCK,<sup>TM</sup> PowerDesk<sup>TM</sup> et Quick Access<sup>TM</sup> sont des marques de Matrox Graphics Inc.

IBM,*®* VGA,*®* OS/2*®* et 8514/A*®* sont des marques déposées de International Business Machines Corporation

Intel<sup>®</sup> et Pentium<sup>®</sup> sont des marques déposées et 386,<sup>™</sup> 486<sup>™</sup> et 80387<sup>™</sup> sont des marques de Intel Corporation

Windows,<sup>TM</sup> Windows NT,<sup>TM</sup> et Windows for Workgroups<sup>TM</sup> sont des marques de Microsoft Corporation ; Microsoft*®* et MS-DOS*®* sont des marques déposées de Microsoft Corporation

AutoCAD*®* et 3D Studio*®* sont des marques déposées de Autodesk Inc.

MicroStation<sup>™</sup> et MDL<sup>™</sup> sont des marques de Bently Systems Inc.

RAMDAC<sup>TM</sup> est une marque de Brooktree

CompuServe*®* est une marque déposée de CompuServe Inc.

Toutes les autres marques et tous les autres les noms déposés reconnus nationalement ou internationalement sont également reconnus par les présentes.

#### LES INFORMATIONS CONTENUES DANS CE MANUEL PEUVENT ETRE MODIFIEES A TOUS MOMENT SANS PREAVIS.

© Copyright Matrox Graphics Inc., 1995. Tous droits réservés.

Responsabilité : Matrox Graphics Inc. se réserve le droit de modifier les spécifications à tout moment sans préavis. Les informations contenues dans ce manuel sont réputées précises et fiables. Cependant, Matrox Graphics Inc. n'assume aucune responsabilité concernant leur utilisation, ni leur contrefaçon ou les autres droits des tiers résultant de leur utilisation. Aucune licence n'est accordée sur aucun brevet ou droit d'exploiter un brevet de Matrox Graphics Inc.

#### **Informations destinées aux utilisateurs Américains - Conformité aux normes FCC**

#### **Avertissement**

Tout changement ou modification apporté à cette unité sans l'accord exprès des personnes responsables du respect des normes est passible d'une interdiction de faire fonctionner cet équipement.

Pour respecter les impératifs FCC, le câble de connexion entre le moniteur et la carte doit être blindé.

#### **Remarque**

Cette unité est conforme à l'article 15 des normes FCC. Le fonctionnement est sujet aux deux conditions suivantes :

(1) cette unité ne peut pas provoquer d'interférences nuisibles et

(2) cette unité doit accepter toute interférence reçue, y compris les interférences pouvant provoquer un fonctionnement indésirable.

#### **Avis relatif à la série MGA-MIL/2 (FCC ID: ID7057600) et la série MGA-MIL/4 (FCC ID: ID7059000), en résolution graphique maximale de 1600** × **1200 à 72 Hz de rafraîchissement vertical:**

This device has been tested and found to comply with the limits for a Class B digital device, pursuant to Part 15 of the FCC rules. If this equipment causes harmful interference to radio or television reception, which can be determined by turning the equipment off and on, the user is encouraged to try to correct the interference by one or more of the following measures:

- Reorient or relocate the receiving antenna
- Increase the separation between the equipment and receiver
- Connect the equipment into an outlet on a circuit different from that to which the receiver is connected
- Consult the dealer or an experienced radio/TV technician for help.

The user is advised that any equipment changes or modifications not expressly approved by the party responsible for compliance would void the compliance to FCC regulations and therefore, the user's authority to operate the equipment.

#### **Remark for other devices listed in this manual**

Les tests effectués avec ce matériel ont prouvé qu'il correspond à une unité d'ordinateur de classe A, conformément à l'article 15 des normes FCC. Ces limites sont conçues pour offrir une protection raisonnable contre les interférences nuisibles quand le matériel est en fonctionnement dans un environnement de bureau. Cet équipement génère, utilise et peut émettre des fréquences radio ; s'il n'est pas installé et utilisé conformément au manuel d'instructions, il peut provoquer des interférences nuisibles aux communications radio. Le fonctionnement de ce matériel dans un environnement résidentiel peut provoquer des interférences gênantes ; dans ce cas, l'utilisateur doit y remédier à ses propres frais.

#### **Informations destinées aux utilisateurs Européens - Déclaration de conformité**

**Avis relatif à la série MGA-MIL/2 en résolution graphique maximale de 1600** × **1200 à 72 Hz de rafraîchissement vertical:**

Cette unité est conforme à la directive communautaire 89/336/EEC pour les unités informatiques de classe B. Les tests effectués ont prouvé qu'elle est conforme aux directives EN50081-1 (EN55022/CISPR22), EN50082-1 (IEC801-2:1991, IEC801-3:1984, IEC801-4:1994) et EN60950. Lorsque cet appareil est utilisé dans un environnement résidentiel, il peut causer des interférences radio. Dans ce cas, l'usager est prié de prendre des mesures correctives appropriées. L'usage d'un câble blindé reliant le moniteur à la carte est requis afin de rencontrer les exigences européennes.

#### **Informations destinées aux utilisateurs Canadiens - Conformité avec l'industrie canadienne**

**Avis relatif à la série MGA-MIL/2 et la série MGA-MIL/4, en résolution graphique maximale de 1600** × **1200 à 72 Hz de rafraîchissement vertical:**

This digital apparatus does not exceed the Class B limits for radio noise emission from digital apparatus set out in the Radio Interference Regulation of Industry Canada.

La présente unité informatique n'émet pas de bruit radioélectrique dépassant les limites applicables aux appareils informatiques de Classe B prescrites dans les règles sur les interférences radioélectriques édictées par l'Industrie du Canada.

#### **Informations destinées aux utilisateurs Japonais - Conformité aux normes VCCI**

**Avis relatif à la série MGA-MIL/2 en résolution graphique maximale de 1600** × **1200 à 72 Hz de rafraîchissement vertical:**

この装置は、第二種情報装置(住宅地域又はその隣接した地域において使用さ れるべき情報装置)で住宅地域での電波障害防止を目的とした情報処理装置等電 波障害自主規制協議会(VCCI)基準に適合しております。

しかし、本装置をラジオ、テレビジョン受信機に近接してご使用になると、受 信障害の原因となることがあります。

取扱説明書に従って正しい取り扱いをして下さい。

Cet équipement est situé dans la catégorie de 2ème classe (équipements informatiques utilisables en environnement résidentiel ou dans une zone proche) ; il est conforme aux standards édictés par le Voluntary Control Council For Interference by Information Technology Equipment destinés à éviter les interférences radioélectriques en zones résidentielles.

Utilisé à proximité d'un récepteur radio ou TV, il peut provoquer des interférences radioélectriques.

Lisez les instructions pour le manipuler correctement.

## **Table des matières**

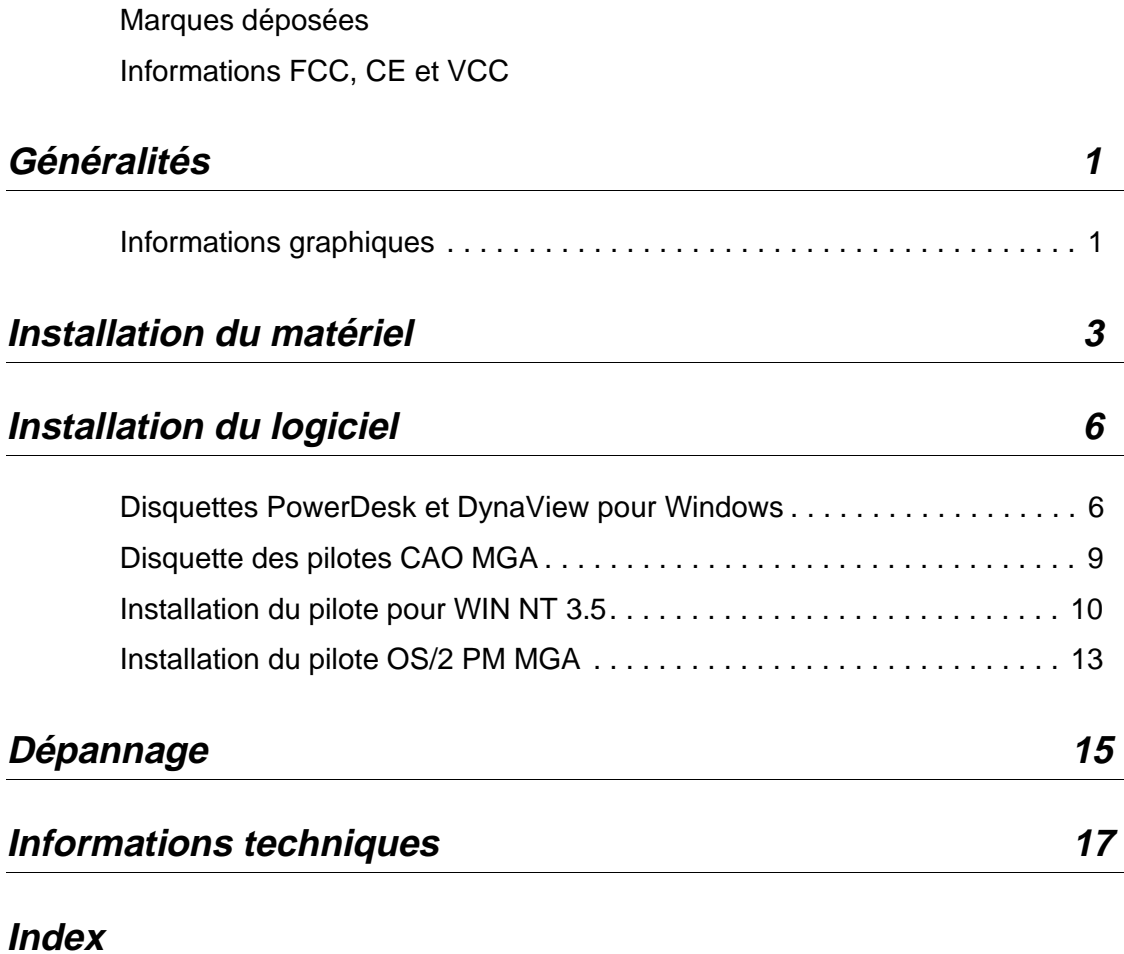

**Table des matique 2:** 

## **Généralités**

### **Caractéristiques**

*M*erci d'avoir acheté une carte MGA Millennium. Cette carte tire profit de notre technologie graphique 64 bits qui procure une accélération graphique et vidéo élevé. Toutes les cartes MGA sont 100% compatibles VGA et VESA (SVGA, DPMS, DDC) tout en apportant de nombreuses caractéristiques supplémentaires dont un affichage rapide, de haute résolution et sans scintillement.

Ce manuel explique comment installer les cartes MGA Millennium dans le cas d'ordinateurs à bus PCI. Pour avoir plus de détails sur un programme Windows particulier, cliquez sur le bouton Aide dans l'écran du programme.

### **Pilotes et utilitaires fournis :**

- PowerDrivers et PowerDesk pour Windows 3.1 et Windows pour Workgroups
- DynaView pour AutoCAD (DOS) et AutoCAD pour Windows
- Pilotes supplémentaires pour MicroStation, Windows NT 3.5, ainsi que OS/2 PM 2.1 et "Warp".

### **Informations graphiques**

Les tableaux suivants montrent les résolutions supportées, le nombre de couleurs (bits par pixel), la taille maximum du bureau, les possibilités 3D et les vitesses de rafraîchissement selon les différentes cartes et capacités mémoire.

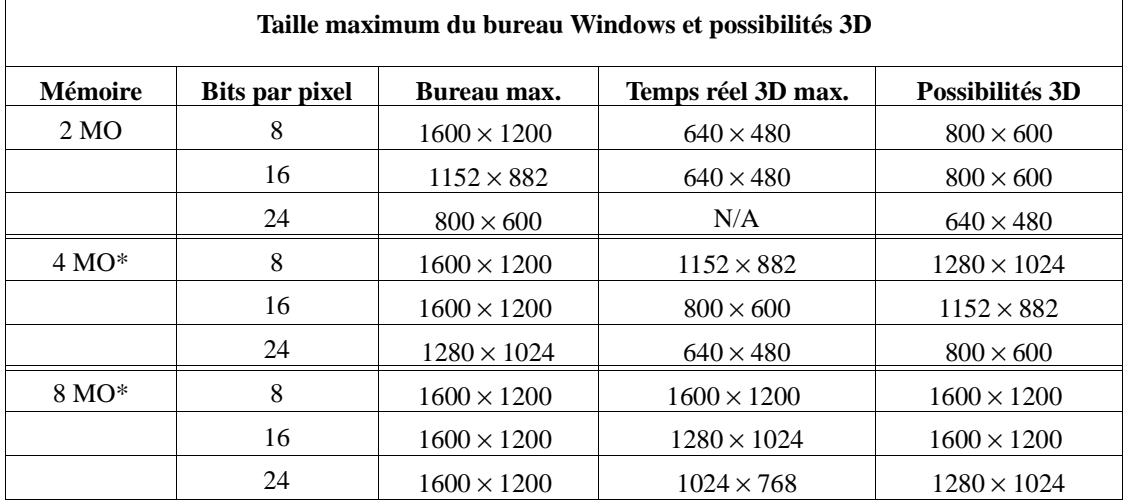

**Guide d'installation MGA 1**

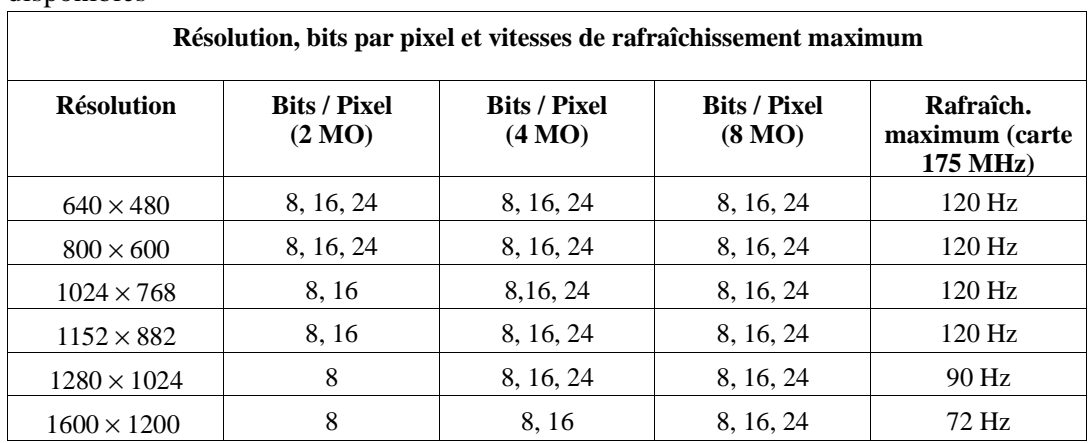

\* Consultez les informations techniques pour avoir une liste des évolutions mémoire disponibles

### **Contenu des disquettes de distribution**

- Pilotes MGA Millennium PowerDesk et DynaView pour Windows : pilotes Windows, panneau de contrôle, programmes des informations sur la carte et de sélection du moniteur, pilote DCI, mise en veille 3D avec fonctions DPMS, AutoCAD pour Windows et DynaView 3D pour Windows.
- Pilotes CAO MGA Millennium (DOS) : pilotes DynaView pour AutoCAD DOS et MicroStation 5.0, programme *setup* sous DOS (sélection du moniteur).
- Pilotes MGA Millennium Windows NT et OS/2 : pilotes Windows NT et OS/2.

### **Avant de commencer**

Faites des copies des disquettes de distribution à l'aide de la commande DOS *diskcopy* et utilisez les copies pendant l'installation. Vous devez disposer des éléments suivants :

- Un ordinateur PCI 486 ou Pentium.
- 5,5 Moctets d'espace libre sur le disque dur pour une installation complète.
- Un moniteur RVB analogique de haute résolution (multisync recommandé).
- Tous les câbles de connexion voulus ; un tournevis à tête plate ou cruciforme peut être nécessaire.
- MS-DOS version 5 ou ultérieure, ou système équivalent.

## **Installation du matériel**

### **Avertissement ! – Electricité statique**

- ∆ *L'électricité statique peut endommager gravement les composants électroniques. Pour éviter tout problème, respectez les précautions suivantes avant de toucher la carte MGA ou l'intérieur de l'ordinateur:*
	- Eteignez tout le matériel. Touchez le châssis métallique de l'ordinateur (il doit être branché) pour éliminer l'électricité statique de votre corps **avant** de toucher la carte MGA. En travaillant, ne laissez pas vos vêtements toucher un composant.

### **Configuration de la carte PCI**

Quand un élément est ajouté dans un système PCI, le BIOS du système lui attribue automatiquement un espace mémoire disponible. Ceci s'appelle "Brancher et travailler", ce qui signifie qu'aucune intervention (changement d'interrupteurs ou de cavaliers) n'est nécessaire sur la carte. Nous avons cependant mis deux interrupteurs DIP qui peuvent s'avérer utiles dans certains cas. Prenez le temps nécessaire pour vous familiariser avec la carte MGA Millennium. Le dessin de la page suivante montre l'emplacement de certains composants principaux. Pour modifier la position d'un interrupteur DIP, servez-vous d'un petit tournevis ou d'un stylo bille. Evitez d'utiliser un crayon qui peut laisser des poussières de graphite conductrices d'électricité.

### **Interrupteur 1 : Interrupteur EPROM rapide pour le BIOS VGA**

Pour mettre à jour le BIOS VGA ultérieurement, il faut reprogrammer l'EPROM rapide. Cette opération simple et sans risque se fait à l'aide d'un utilitaire logiciel et d'un fichier de mise à jour du BIOS. (Que vous pouvez télécharger depuis notre BBS ou obtenir sur disquette.) Pour que l'EPROM rapide puisse être reprogrammée, mettez l'interrupteur 1 sur ON. En fonctionnement normal, ne laissez pas cet interrupteur sur ON pour éviter que l'EPROM rapide puisse être effacée sans en être averti.

### **Interrupteur 2 : Interrupteur d'activation / désactivation VGA**

Par défaut, le mode VGA de la carte MGA est validé (interrupteur 2 sur OFF) pour un fonctionnement mono-écran, ce qui signifie qu'il faut enlever ou désactiver la carte VGA en place s'il y en a une. Si la fonction VGA se trouve sur la carte mère du système PCI, elle doit être désactivée automatiquement.

Pour travailler en configuration bi-écrans, cet interrupteur doit être sur ON. Dans ce cas, la fonction VGA se trouve sur une autre carte ou sur la carte mère du système, ou encore sur une autre carte MGA avec un deuxième moniteur.

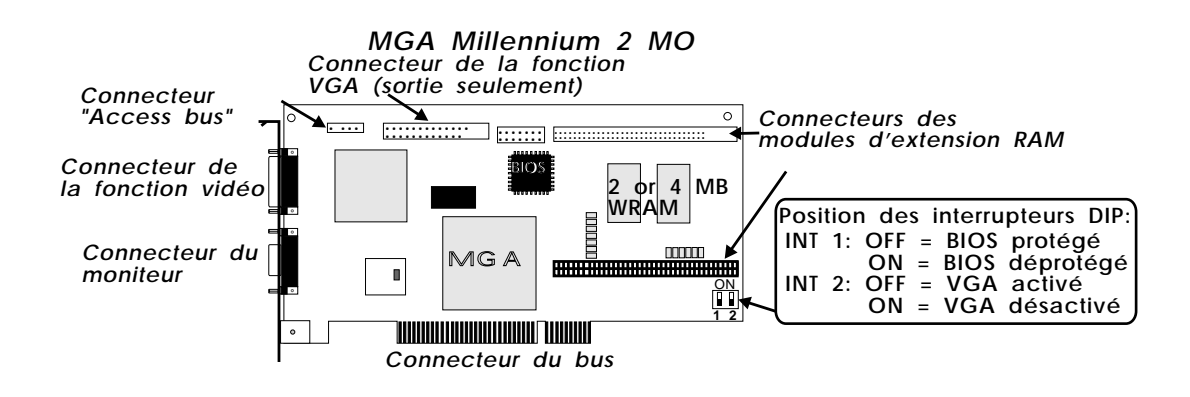

### **Installation d'un module RAM vidéo supplémentaire**

Le dessin suivant montre le module 2 MO supplémentaire facultatif et la façon de l'installer. (Des modules de 4 et 6 MO sont également disponibles.) Le logiciel MGA reconnaît automatiquement le nouveau module mémoire.

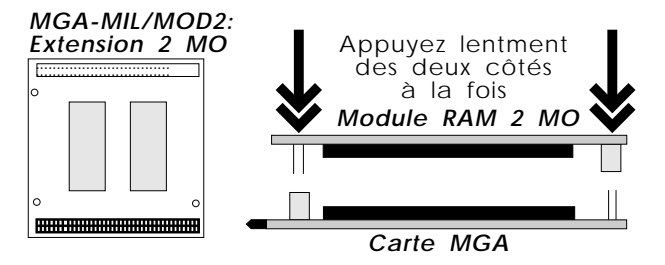

∆ *Vérifiez bien l'alignement du module avant de l'appuyer sur la carte, ainsi qu'aucune broche déborde du support. Sinon, vous risquez d'endommager gravement le module d'extension mémoire.*

### **Etapes à suivre**

### **1. Ouverture de l'ordinateur**

Vous pouvez maintenant ouvrir l'ordinateur et installer la carte MGA Millennium en suivant ces explications :

- Vérifiez que l'ordinateur et tous ses périphériques, comme l'écran ou l'imprimante, sont éteints.
- **4 Guide d'installation MGA**

■ Si vous avez l'intention d'utiliser la carte MGA pour les modes VGA et haute résolution, enlevez ou désactivez les autres fonctions VGA du système (consultez le manuel du système).

### **2. Choix d'un connecteur**

La plupart des ordinateurs à bus PCI contiennent à la fois des emplacements PCI et ISA, par exemple. Généralement, les emplacements PCI ont une couleur différente. Ils sont plus courts que tous les autres emplacements existants dans le système ; de plus, une fois la carte en place, les composants de la carte se trouve du côté opposé par rapport aux cartes non PCI du système. Si vous ne savez pas quel emplacement utiliser, consultez le manuel du système. Mettre la carte dans un emplacement non PCI peut l'endommager, ainsi que l'ordinateur.

### **3. Mise en place de la carte MGA**

Enlevez le cache d'extension correspondant à l'emplacement à utiliser. Conservez la vis pour fixer la carte MGA au châssis une fois installée. Vérifiez votre mise à la terre, prenez la carte MGA et alignez-la avec l'emplacement d'extension. Appuyez fermement et verticalement la carte jusqu'à ce qu'elle soit en contact avec le connecteur du bus de l'ordinateur. Vérifiez l'alignement de la carte et continuez à appuyer jusqu'à ce qu'elle soit bien enfoncée. De cette façon, la fente de la vis du support de la carte MGA doit correspondre au trou de la vis sur le châssis du système. Remettez la vis qui fixe le support de la carte au châssis de l'ordinateur.

### **4. Connexions du moniteur**

La carte MGA fonctionne avec toute une panoplie de moniteurs VGA et de haute résolution. Pour tirer complètement avantage de la carte MGA, vous devez disposer d'un moniteur RVB analogique multisync supportant des synchros verticale et horizontale séparées. La carte MGA peut afficher toutes les résolutions VGA et supérieures entre 640 × 480 et  $1600 \times 1200$ , avec des fréquences verticales comprises entre 60 Hz et 120 Hz. Vous trouvez au début de ce manuel les tableaux indiquant les fréquences nécessaires selon le mode vidéo supporté. Branchez simplement le câble du moniteur dans le connecteur vidéo 15 broches (Dsub) en sortie de la carte MGA. Un moniteur équipé de connecteurs BNC dispose de cinq connexions : R, V, B, HSYNC (fil blanc ou gris) et VSYNC (fil noir). Pour brancher le câble au moniteur, consultez le manuel fourni avec le moniteur. Notez également les fréquences verticale et horizontale maximales supportées par le moniteur et vérifiez si elles sont prédéterminées.

## **Installation du logiciel**

### **Etapes à suivre**

*V*ous pouvez maintenant installer le logiciel fourni par Matrox. Ce logiciel permet aux programmes existants de tirer pleinement profit de la puissance de la carte MGA Millennium. Certains répertoires sont utilisés par défaut ; si votre installation n'est pas standard, remplacez-les par vos propres répertoires.

Les disquettes MGA contiennent les utilitaires du logiciel, les PowerDrivers et les applications destinées à Windows 3.1, AutoCAD, MicroStation et encore plus. Pour utiliser un pilote particulier, commencez par installer le programme correspondant.

La plupart des fichiers sont mis sous le répertoire *mga* ; chaque programme se trouve dans son propre sous-répertoire. Nous vous conseillons de lire les fichiers *readme* copiés dans ces sous-répertoires pendant l'installation. Ils contiennent des informations de dernière minute et des remarques supplémentaires qui ne figurent pas dans le manuel.

### **Disquettes PowerDesk et DynaView pour Windows**

Ces disquettes contiennent les éléments suivants : pilotes Windows 3.1, utilitaires PowerDesk, un fichier moniteur, une mise en veille, un pilote DCI ainsi que DynaView 2D et 3D pour Windows. Pour procéder à l'installation, démarrez Windows, insérez la disquette 1 dans l'unité A et suivez les étapes ci-après :

- 1. Windows s'exécuter en résolution VGA. Sélectionnez **Fichier/Exécuter** dans le Gestionnaire de programmes et tapez *a:\setup* dans la zone de saisie intitulée **Ligne de commande**.
- 2. Le programme demande les produits à installer : Pilotes Windows et PowerDesk (y compris la mise en veille et le pilote), DynaView pour Windows, ou les deux.
	- ❖ Si AutoCAD pour Windows n'est pas installé, ne sélectionnez pas DynaView pour Windows.

Si vous sélectionnez DynaView pour Windows, le programme demande les produits spécifiques à installer : DynaView 2D pour la version 12, DynaView 3D pour la version 13 et / ou DynaView 3D (voir les "Remarques" de la section suivante).

3. Une fois les éléments voulus sélectionnés, le programme d'installation demande les répertoires où installer chaque produit. Ensuite, ce programme d'installation du logiciel MGA se déroule (un graphique à barre indique l'état d'avancement de l'installation). Enfin, un nouveau groupe Windows est créé : **MGA Millennium PowerDesk**.

#### **6 Guide d'installation MGA**

### **Sélection d'un moniteur**

- 4. A la première installation, le programme de Sélection du moniteur est appelé pour pouvoir choisir un moniteur approprié. Sélectionnez-en un à cet instant, sinon le pilote risque de démarrer avec une résolution non supportée par votre moniteur. Le fonctionnement du programme de Sélection du moniteur est expliqué dans son fichier d'aide (cliquez sur le bouton **Aide**).
	- ❖ En cas de mise à jour d'un pilote plus ancien, le programme de Sélection du moniteur n'est pas appelé. Si vous avez personnalisé le fichier *mga.mon* actuel pour un moniteur particulier, le programme d'installation demande s'il faut le conserver. Si vous ne l'avez pas personnalisé, cliquez sur **OUI** pour remplacer ce fichier par la nouvelle version.

#### **Sélection d'un mode de démarrage**

5. Cette étape consiste à sélectionner un mode d'affichage au démarrage de Windows. Les résolutions et nombres de couleurs possibles sont limités par la taille mémoire de la carte. Choisissez une combinaison de résolution et de nombre de couleurs disponible. De cette façon, vous précisez au logiciel MGA comment présenter Windows à sa première exécution. Ultérieurement, le **Panneau de contrôle MGA** permet de faire un autre choix.

### **Redémarrage**

- 6. Après avoir cliqué sur le bouton **OK** dans la boîte de dialogue **Affichage de départ**, le programme d'installation redémarre le système (lors de la première installation) ou uniquement Windows (en cas de mise à jour). Lors de la première installation, il est essentiel de redémarrer le système pour que la variable d'environnement MGA soit définie (voir ci-dessous).
	- ❖ Le programme d'installation ajoute automatiquement une *variable d'environnement MGA* au fichier *autoexec.bat*. Ne supprimez pas la ligne *set mga=c:\mga\setup* du fichier *autoexec.bat*. Si vous la supprimez, la carte MGA perd trace de toute configuration personnalisée faite par le programme de sélection du moniteur.

### **Remarques :**

### **DynaView 2D**

Le répertoire par défaut d'AutoCAD pour Windows est *C:\acadwin* pour la version 12 et *C:\acadr13\win* pour la version 13. Faites attention à bien préciser le répertoire où est installé le logiciel AutoCAD ; sinon, AutoCAD ne trouvera pas le pilote MGA.

Lisez le fichier *readme.mga* du répertoire de destination pour savoir comment configurer le pilote MGA. Le pilote DynaView 2D est fourni avec un utilitaire Bird's Eye. Pour l'appeler, tapez *dsviewer* à partir d'AutoCAD. DynaView 2D dispose d'une aide en ligne ; appuyez simplement sur le bouton **Aide**.

### **DynaView 3D**

Ce produit est fourni en deux parties : le programme 3D Viewer et le programme ADS. L'installation ajoute dans le groupe PowerDesk une icône pour le programme 3D Viewer (et son fichier *readme* associé). Pour que 3D Viewer affiche un ombrage de Gouraud, la fonction 3D du pilote MGA Millennium pour Windows doit être activée de la façon suivante : démarrez le Panneau de contrôle MGA et sélectionnez un mode d'affichage qui permettra d'activer la case à cocher **3D**. Remarquez que, une fois la fonction 3D activée, la plage de résolutions et de nombres de couleurs disponibles est réduite. DynaView 3D dispose d'une aide en ligne ; appuyez simplement sur le bouton **Aide**.

### **Mise en veille**

La mise en veille MGA affiche des images 3D créées avec le logiciel DynaView 3D. Les disquettes de distribution contiennent quelques images 3D. La mise en veille supporte aussi la fonction DPMS pour les moniteurs compatibles EnergyStar.

Dans la liste affichée dans l'application **Panneau de configuration/Bureau** de Windows, sélectionnez *MGA Screen Saver*. Une aide en ligne est fournie ; appuyez simplement sur le bouton **Aide**.

### **Vidéo DCI pour l'accélérateur Windows**

Le pilote MGA DCI (Display Control Interface) est un pilote conforme aux normes Microsoft / Intel qui accélère des logiciels MPEG ainsi que l'exécution de Vidéo pour Windows 1.1 (seule la version 1.1 supporte le DCI). Le pilote DCI et certains fichiers de Vidéo pour Windows mis à jour seront installés dans le répertoire *\windows\system*. Pour accélérer les fenêtres vidéo, il faut utiliser du code connaissant DCI. Consultez le fichier *readme.win* pour avoir une liste des applications connaissant DCI.

Le pilote DCI est toujours installé par le programme d'installation, mais n'est activé qu'à votre demande. Il peut être ultérieurement désactivé avec l'utilitaire *uninstall*.

### **Désinstallation**

Ce programme supprime ou désactive (en vue d'une réactivation ultérieure) tout ou une partie du logiciel MGA Millennium Windows et DynaView. Il se trouve dans le groupe **MGA Millennium PowerDesk**.

#### **8 Guide d'installation MGA**

### **Disquette des pilotes CAO MGA**

Mettez une copie de la disquette *MGA CAD drivers* dans le lecteur. Sous DOS, tapez *a:\install*. Un fichier *readme* destiné à l'installation est affiché en premier, suivi d'un menu contenant les choix possibles. Pour sélectionner un élément, utilisez les touches de déplacement du curseur au clavier.

Quand un programme ou un pilote est sélectionné, *install* le décompresse depuis la disquette et le met (généralement) dans le répertoire *mga*. Ensuite, il revient au menu principal pour pouvoir installer un autre pilote.

### **Installation des utilitaires et du programme Setup**

Ce choix installe des utilitaires comme l'outil de programmation de l'EPROM rapide et le programme *setup* sous DOS. Si vous avez déjà installé les pilotes Windows et sélectionné un moniteur avec le programme de sélection du moniteur, il n'est pas nécessaire d'installer le programme *setup*.

Si vous avez sélectionné cette option, le programme demande les informations suivantes :

- 1. Le répertoire d'installation pour *setup* (*c:\mga\setup* par défaut).
- 2. L'unité d'amorçage ("*c:*" par défaut).
- 3. Pour avoir plus de détails sur le logiciel et le support BIOS DPMS, DDC et VESA, consultez le fichier *readme.set*.

### **Installation du pilote AutoCAD DynaView pour DOS**

Ce choix installe le pilote AutoCAD pour DOS, avec les fonctions DynaView 2D et 3D. Si vous avez AutoCAD 11, 12 ou 13 pour DOS, installez ce pilote. Ce pilote supporte aussi 3D Studio et AutoShade.

Si vous avez sélectionné cette option, le programme demande les informations suivantes :

- 1. Le répertoire d'installation (*c:\mga\acadrv* par défaut).
- 2. Le produit AutoCAD à exécuter (AutoCAD 11, 12 ou 13 pour DOS). Pour 3D Studio et AutoShade, utilisez AutoCAD 11.
- 3. Le programme demande s'il faut exécuter *acadrv.bat* à partir du fichier *autoexec.bat*. Si cet appel n'est pas mis dans le fichier *autoexec.bat*, n'oubliez pas d'exécuter *acadrv.bat* avant de démarrer AutoCAD, puisqu'il contient certaines variables d'environnement nécessaires au pilote et à AutoCAD.
- 4. Consultez le *Manuel d'utilisation CAO de la carte MGA* (disponible sous forme électronique) pour savoir comment configurer AutoCAD pour utiliser notre pilote et comment utiliser les fonctions DynaView pour DOS.

Pour avoir des instructions de configuration du pilote pour AutoShade et 3D Studio, consultez le fichier Matrox *readme.aca* mis dans *\mga\acadrv* .

### **Installation du pilote MicroStation PC**

Le pilote MicroStation PC ne supporte que MicroStation 5.0.

- 1. Par défaut, les fichiers sont installés dans le répertoire *c:\ustation*. Modifiez-le si vous installez MicroStation dans un autre répertoire. Pour continuer, appuyez sur Entrée ; les fichiers pilotes sont alors copiés dans le sous-répertoire *\drivers*.
- 2. Consultez le *Manuel d'utilisation des pilotes CAO de la carte MGA* pour savoir comment sélectionner et configurer le pilote MicroStation. Pour avoir plus d'informations sur le pilote, consultez également le fichier *readme.mga* dans le sous-répertoire *\ustation\driver*.

### **Installation du pilote pour WIN NT 3.5**

Le pilote d'affichage MGA Windows NT 3.5 supporte les modes 8 bits (256 couleurs), 16 bits (64K couleurs) et 24 bits (couleurs réelles) sous Windows NT, avec des résolutions comprises entre  $640 \times 480$  et  $1600 \times 1200$ . Ce pilote supporte aussi les configurations basées sur deux cartes MGA Millennium. Voici la procédure générale de modification d'un gestionnaire d'affichage :

- 1. Ouvrez l'application **Panneau de configuration/Affichage**.
- 2. Cliquez sur le bouton **Modifier le type d'affichage...**.
- 3. Dans la boîte de dialogue **Type d'affichage**, cliquez sur le bouton **Modifier...**.
- 4. Dans la boîte de dialogue **Sélectionner un périphérique**, cliquez sur le bouton **Autres...**.
- 5. Dans la boîte de dialogue **Installation à partir de disquettes**, précisez l'emplacement des fichiers d'installation Matrox MGA (par exemple : *a:\winnt*).
- 6. A partir de la liste affichée, sélectionnez une résolution et un nombre de couleurs supportés par la carte et le moniteur, puis sélectionnez **Installer**. Consultez la section "Généralités" au début de ce manuel pour voir les combinaisons de résolutions et de nombres de couleurs supportées.
- 7. Dans la boîte de dialogue **Installation du pilote**, répondez **Oui**.
- 8. Si les pilotes MGA Millennium sont déjà installés sur le système, le programme demande s'il faut conserver ceux qui sont installés ou les remplacer par les nouveaux. Si vous sélectionnez **Nouveau**, le programme demande où se trouvent les nouveaux fichiers pilotes. Par défaut, il s'agit du chemin donné dans la boîte de dialogue **Installation à partir de disquettes**.
- 9. Dans la boîte de dialogue **Modification des paramètres d'affichage**, sélectionnez **Redémarrer maintenant** pour que les nouveaux paramètres prennent effet.

Si le système ne redémarre par avec la résolution attendue, il y a de fortes chances pour que la résolution et/ou le nombre de couleurs ne soient pas supportés. Ouvrez une nouvelle fois l'application **Panneau de configuration/Affichage** et cliquez sur le bouton **Lister tous les modes...** pour avoir la liste de tous les modes disponibles avec votre carte. Vous pouvez essayer aussi les commandes **Palette des couleurs** et **Taille du bureau** pour sélectionner un nouveau mode. Utilisez le bouton **Test** pour vérifier que le nouveau mode est supporté par le moniteur.

### **Modification des résolutions**

Pour changer la résolution d'affichage, exécutez l'application **Panneau de configuration/Affichage**. Le bouton **Lister tous les modes...** permet d'afficher tous les modes disponibles.

La version actuelle du pilote supporte plusieurs cartes MGA Millennium, ce qui permet d'utiliser un bureau de grande taille réparti sur plusieurs moniteurs. Les modes multicartes supportés par votre configuration peuvent être sélectionnés et testés (comme tout mode normal) avec l'application **Affichage**.

### **Configuration du moniteur pour WIN NT**

Par défaut, le pilote d'affichage considère que vous avez un moniteur 60 Hz. S'il dispose de vitesses de rafraîchissement supérieures, exécutez l'application **Panneau de configuration/Affichage** et sélectionnez un autre moniteur. L'application **MGA Monitor** doit avoir été copiée par le programme d'installation de Windows NT dans le sous-répertoire *SystemRoot\SYSTEM32* où se trouvent les pilotes MGA. Pour personnaliser votre moniteur :

- 1. Ouvrez l'application **Panneau de configuration/MGA Monitor**.
- 2. Dans la liste des moniteurs, sélectionnez le moniteur voulu ou un de ceux dont la vitesse de rafraîchissement maximale correspond à celui que vous utilisez. Un fichier *mga.inf* sera créé dans le sous-répertoire *SystemRoot\SYSTEM32*.
- 3. Pour vérifier que le nouveau fichier *mga.inf* convient à votre moniteur :
	- ❏ Dans le **Panneau de configuration**, lancez l'application **Affichage**.
- ❏ Sélectionnez la résolution et le nombre de couleurs à tester.
- ❏ Cliquez sur le bouton **Test**. Le test utilise les paramètres vidéo appropriés pour le moniteur sélectionné dans **MGA Monitor**.
- ❏ Si le moniteur n'affiche pas un écran de test stable, les paramètres déterminés par *mga.inf* ne conviennent pas à votre moniteur. Cliquez sur le bouton **Annuler** pour fermer l'application **Affichage**, exécutez **MGA Monitor** une nouvelle fois pour sélectionner un autre moniteur dans la liste et refaites le test avec **Affichage**.
- 4. Quand le moniteur fonctionne correctement, redémarrez Windows NT pour que les nouveaux paramètres de *mga.inf* prennent effet.

La liste des modes de l'application **Affichage** ne présente pas de résolution supérieure à la limite précisée. Supprimer *mga.inf* supprime les limites de résolution du moniteur et redonne à la vitesse de rafraîchissement la valeur par défaut de 60 Hz.

Dans une configuration multicartes, les paramètres de *mga.inf* affectent tous les moniteurs. Nous vous recommandons de sélectionner dans **MGA Monitor** un moniteur compatible avec le moniteur le moins puissant du système.

#### **Informations supplémentaires**

Pour avoir plus de détails sur ce pilote, consultez le fichier *readme.nt* sur la disquette de distribution.

### **Installation du pilote OS/2 PM MGA**

Le pilote MGA OS/2 PM supporte les modes d'affichage 8 bits (256 couleurs), 16 bits (64K couleurs) et 24 bits (16M couleurs) sous OS/2 2.1 jusqu'à "Warp", avec des résolutions comprises entre  $640 \times 480$  et  $1600 \times 1200$ . Le pilote inclue aussi un pilote semblable à Windows. Notez que ce pilote ne supporte pas le programme et les fonctions PowerDesk MGA.

### **Installation du pilote**

Pour installer le logiciel, suivez la procédure suivante :

- 1. S'il s'agit de la première installation de ce pilote, installez la carte MGA Millennium et initialisez OS/2. Sélectionnez le pilote d'affichage VGA.
- 2. A l'aide du dossier **Invites** d'OS/2, ouvrez une session OS/2 en fenêtre ou plein écran.
- 3. Mettez la disquette des pilotes dans un lecteur, rendez cette active et tapez *<répscr>\install*, où *<répscr>* est le répertoire contenant les pilotes MGA PM. Exemple :

*a:\os2\install* (pour la disquette contenant OS/2 et Windows NT)

- 4. Une boîte de dialogue vous permet alors de sélectionner l'**Ecran primaire**. Choisissez *Matrox MGA Millennium*. Si la disquette ne se trouve pas dans l'unité A, changez l'unité source.
- 5. Le programme d'installation se déroule. Une fois terminé, fermez votre système pour que le pilote MGA prenne effet.

S'il s'agit de la première installation du pilote, OS/2 redémarre avec la résolution MGA par défaut (640 × 480 × 256 couleurs). Avec le dossier **Configuration du système** présenté dans la section suivante, nous vous conseillons de sélectionner immédiatement la résolution souhaitée avant de redémarrer.

### **Modification des résolutions**

Pour changer le mode du pilote (résolution ou nombre de couleurs), utilisez la procédure suivante :

- 1. Cliquez sur le bouton de droite dans une zone vide du bureau.
- 2. Sélectionnez **Configuration du système** pour ouvrir le dossier correspondant.
- 3. Faites un double-clic sur l'icône **Système**.
- 4. Sélectionnez l'onglet **Ecran** et choisissez la résolution et le nombre de couleurs.

Pour que ces modifications prennent effet, redémarrez le système.

### **Configuration du moniteur pour OS/2**

Par défaut, le pilote considère que vous disposez d'un moniteur qui supporte toutes les résolutions disponibles sur la carte avec une vitesse de rafraîchissement de 60 HZ (non entrelacé). Si votre moniteur dispose de vitesses de rafraîchissement supérieures à 60 Hz, vous pouvez personnaliser le fichier du moniteur à l'aide du programme *mgamon*. Ce programme crée un fichier appelé *mga.inf* qui contient les paramètres vidéo correspondants au moniteur. Le fichier *mga.inf* est lu par le pilote d'affichage MGA au lancement d'OS/2.

Le programme *mgamon* se trouve dans le répertoire *\mga\os2*. Il s'agit d'un programme DOS qui peut être exécuté dans une session DOS (en fenêtre ou en plein écran).

Pour exécuter *mgamon*, ouvrez une session DOS :

- 1. Tapez : *cd\mga\os2 mgamon*
- 2. Sélectionnez un moniteur et quittez le programme.

Pour que les modifications prennent effet, fermez OS/2 et redémarrez l'ordinateur.

### **Informations supplémentaires**

Pour avoir plus de détails sur ce pilote, en particulier sur la désisntallation, consultez le fichier *readme.os2* sur la disquette de distribution.

## **Dépannage**

*C*ette section fait la liste des problèmes possibles que vous pouvez rencontrer avec l'adaptateur graphique MGA Millennium.

#### **1. Le système ne démarre pas une fois la carte installée**

■ Si votre système contient une carte VGA, retirez-la. Si la fonction VGA se trouve sur la carte mère, elle doit être normalement désactivée ; mais vérifiez dans le manuel du système s'il ne faut pas le faire manuellement.

### **2. Problèmes avec les programmes DOS/Super VGA (VESA)**

■ Le programme est-il conforme à la version 1.2 de la norme VESA ? Certains programmes écrits pour s'exécuter dans les modes Super VGA ne sont pas conformes à la norme VESA. Ils dépendent d'une puce spécifique à utiliser en mode VGA et ne sont sans doute pas compatibles avec les modes VGA étendus.

#### **3. Problèmes avec l'installation de MGA Windows**

■ Dans le fichier *readme.win*, vérifiez la liste des modifications normalement apportées aux fichiers *system.ini*, *win.ini* et *progman.ini*.

#### **4. Problèmes avec le pilote AutoCAD DOS**

■ Pour être certain que nos pilotes fonctionnent correctement avec ce programme, il est essentiel que les variables d'environnement d'AutoCAD soient définies correctement. Vérifiez particulièrement les variables *acad* et *acaddrv*.

### **5. Problèmes vidéo dans Windows, AutoCAD ou tout autre pilote Millennium**

- Vérifiez les connexions des câbles vidéo.
- Mettez les entrées RVB du moniteur (et les interrupteurs de synchronisation si cette option existe) sur 75 ohms, avec la synchro sur "externe".
- Essayez de régler la luminosité, la finesse et le contraste du moniteur.
- Essayez de régler le centrage et la position de l'image à l'écran.
- Dans le cas des moniteurs Nanao 780iW ou EIZO 780iW, contactez Matrox pour avoir un BIOS spécial.

■ Le fichier du moniteur peut être inapproprié. Supprimez le fichier *\mga\setup\mga.inf*. Redémarrez Windows pour que le pilote 60 Hz par défaut soit utilisé. Si le résultat est concluant, lancez l'utilitaire de sélection du moniteur et essayez de trouver la meilleure correspondance (commencez par sélectionner la vitesse de synchronisation et/ou des résolutions supérieures). *Testez* toujours une sélection avant d'enregistrer.

## **Informations techniques**

### **Informations globales**

- Produits :
	- ❏ MGA-MIL/2IB : (Europe)175 MHz RAMDAC avec 2 MO de mémoire extensible ❏ MGA-MIL/4IB : (Europe) 175 MHz RAMDAC avec 4 MO de mémoire
	- extensible
	- ❏ MGA-MIL/MOD2 : Extension mémoire 2 MO cartes 2 MO uniquement (4 MO au total)
	- ❏ MGA-MIL/MOD4 : Extension mémoire 4 MO cartes 4 MO uniquement (8 MO au total)
	- ❏ MGA-MIL/MOD6 : Extension mémoire 6 MO cartes 2 MO uniquement (8 MO au total)
- Impératifs système
	- ❏ Ordinateurs avec une CPU 486 ou plus puissante et un bus PCI
	- ❏ Mémoire RAM système minimum nécessaire : 4 MO
- Systèmes d'exploitation : DOS version 5 ou ultérieure, OS/2 PM Version 2.1 (et Warp), Windows NT 3.5 et Windows 3.1
- Caractéristiques techniques:
	- ❏ Engin graphique 64 bits compatible VGA
	- ❏ TVP 3026-175 64 bits RAMDAC
	- ❏ Moniteurs à synchro séparée uniquement

#### **Paramètres par défaut**

- Mode/résolution vidéo à l'amorçage: mode VGA 3 (80 caractères, 25 lignes)
- Adresses mémoire : déterminées par le système

### **Spécifications électriques**

- Tension et courant de fonctionnement :
	- $\Box$  0,6 A typique sans module
	- ❏ 0,8 A avec un module de 2 MO
	- ❏ 1,0 A avec un module de 6 MO

### **Spécifications vidéo**

La vidéo respecte la norme PS/2, sans synchro RVB et sans palier de suppression du faisceau. Noir ou rien : 0,0 V ; blanc : 0,700 V.

### **Spécifications mécaniques**

- Technologie :
	- ❏ Hybride de trous et de montage en surface sur une carte en verre/epoxy.
- Dimensions physiques de la carte (sans les supports) :
	- $\Box$  16,5 cm × 9,5 cm × 1,2 cm

#### **Spécifications de l'environnement**

- **Températures de fonctionnement ambiantes minimum/maximum :**  $0^{\circ}$  **C 55<sup>°</sup> C**
- **Température de stockage minimum/maximum : -40<sup>o</sup> C 75<sup>o</sup> C**
- Altitude maximum de fonctionnement : 3000 mètres
- Altitude maximum de transport : 12000 mètres
- Humidité de fonctionnement : 20 80% d'humidité relative (sans condensation)
- Humidité de stockage : 5 95%) d'humidité relative (sans condensation)

# **Index**

### **A**

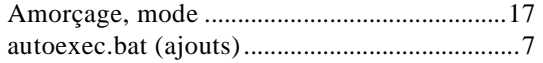

### **C**

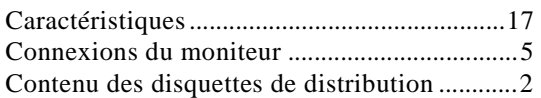

## **D**

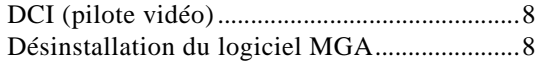

## **E**

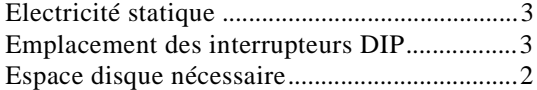

### **I**

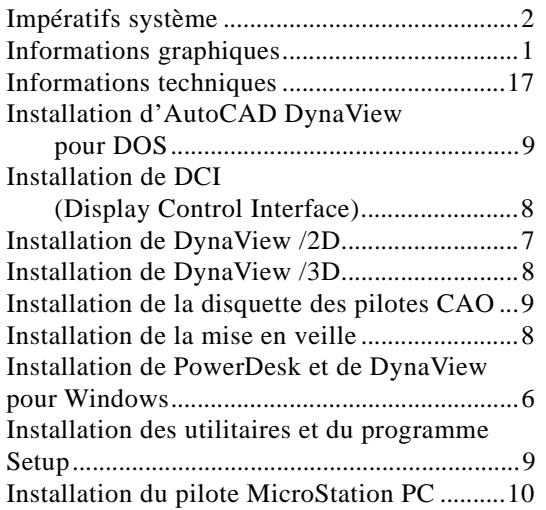

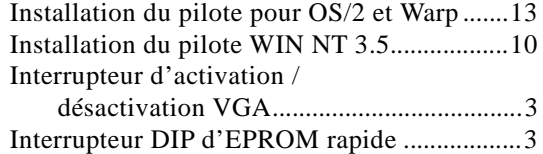

### **M**

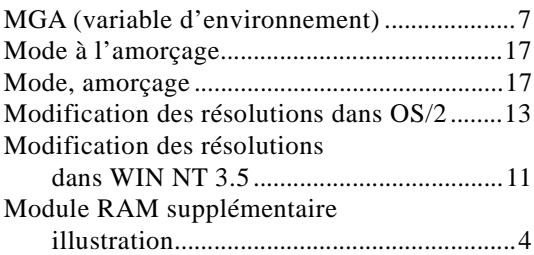

### **P**

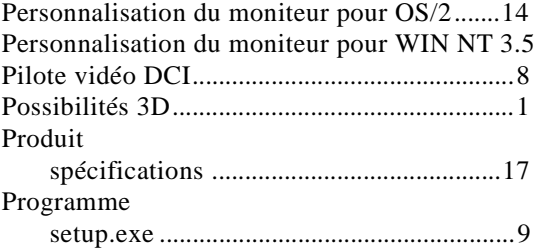

#### **R**

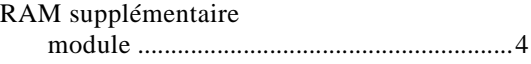

## **S**

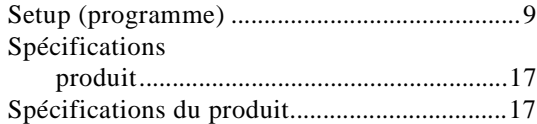

**T** Taille maximum du bureau Windows .............. 1

# **V**

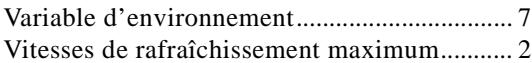